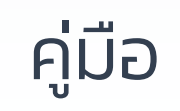

# Login MCS-WEB

#### ระบบรวบรวมข้อมูลการนำส่งเงินสมาชิก กบข. MCS-WEB

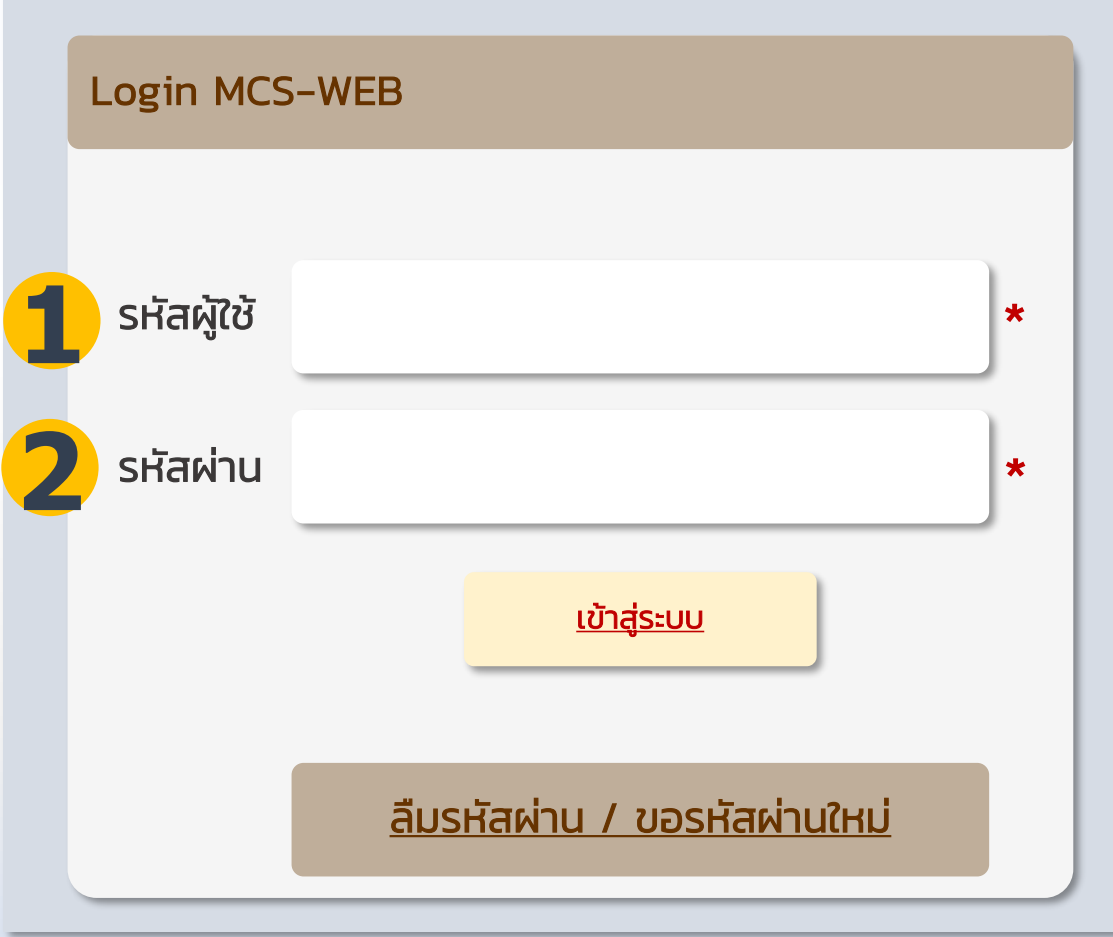

## วิธีการ Login เข้าใช้งานระบบ MCS-WEB

- 1. กรอกรหัสผู้ใช้\* (เลขประจำตัวประชาชนผู้ใช้งานระบบ)
- 2. กรอกรหัสผ่าน (หากไม่ทราบ กดปุ่ม ลืม / ขอรหัสผ่านใหม่)

\* รหัสผู้ใช้งานคือหมายเลขประจำตัวประชาชน ของเจ้าหน้าที่ ที่ได้รับมอบหมายให้ดำเนินการ เกี่ยวกับงานทะเบียนสมาชิก กบข. ซึงเป็นรายชื่อที่หน่วยงานต้นสังกัดแจ้งต่อ กบข. หาก ข้อมูลไม่เป็นปัจจุบัน โปรดแจ้งต่อ กบข. ตามแต่กรณีดังนี้

- 
- 1. กรณี ต้องการเพิ่มผู้ได้รับมอบหมาย กรอกแบบ MCS-WEB 1 <u>คลิก [Download](https://www.gpf.or.th/thai2019/assets/pdf/form/MCS-WEB-01.pdf)</u><br>2. กรณี ต้องการแก้ไขข้อมูลเจ้าหน้าที่ กรอกแบบ MCS-WEB 2 <u>คลิก Download</u> 2. กรณีต้องการแก้ไขข้อมูลเจ้าหน้าที่ กรอกแบบ MCS-WEB 2 คลิก [Download](https://www.gpf.or.th/thai2019/assets/pdf/form/MCS-WEB-02.pdf) 3. กรณีต้องการยกเลิกเจ้าหน้าที่ กรอกแบบ MCS-WEB 3 คลิก [Download](https://www.gpf.or.th/thai2019/assets/pdf/form/MCS-WEB-03.pdf)

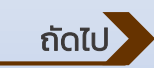

#### <span id="page-2-0"></span>วิธีการ ขอรหัสผ่านใหม่

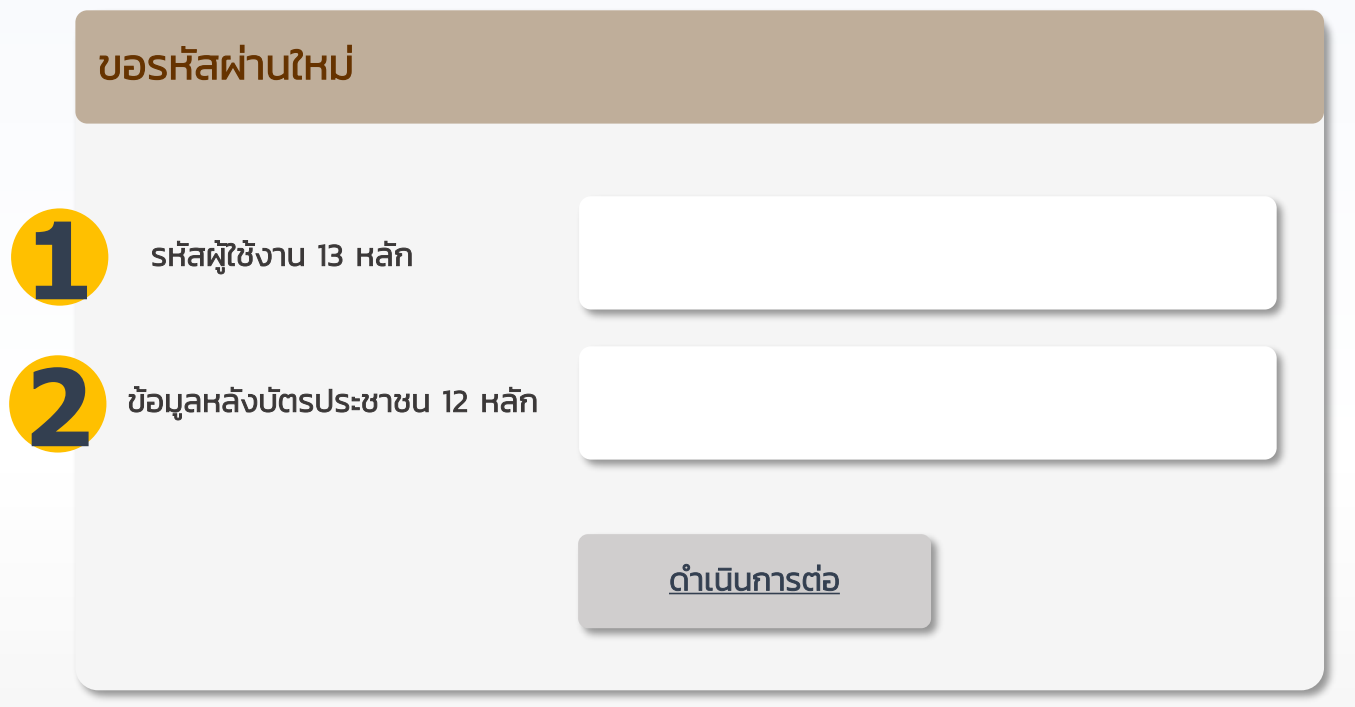

- 1. กรอกรหัสผู้ใช้งาน 13 หลัก (เลขประจำตัวประชาชนผู้ใช้งานระบบ)
- 2. กรอกข้อมูลหลังบัตรประชาชน 12 หลัก (ตัวอักษร 2 ตัว และตัวเลข 10ตัว)

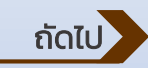

## <span id="page-3-0"></span>วิธีการ ขอรหัสผ่านใหม่

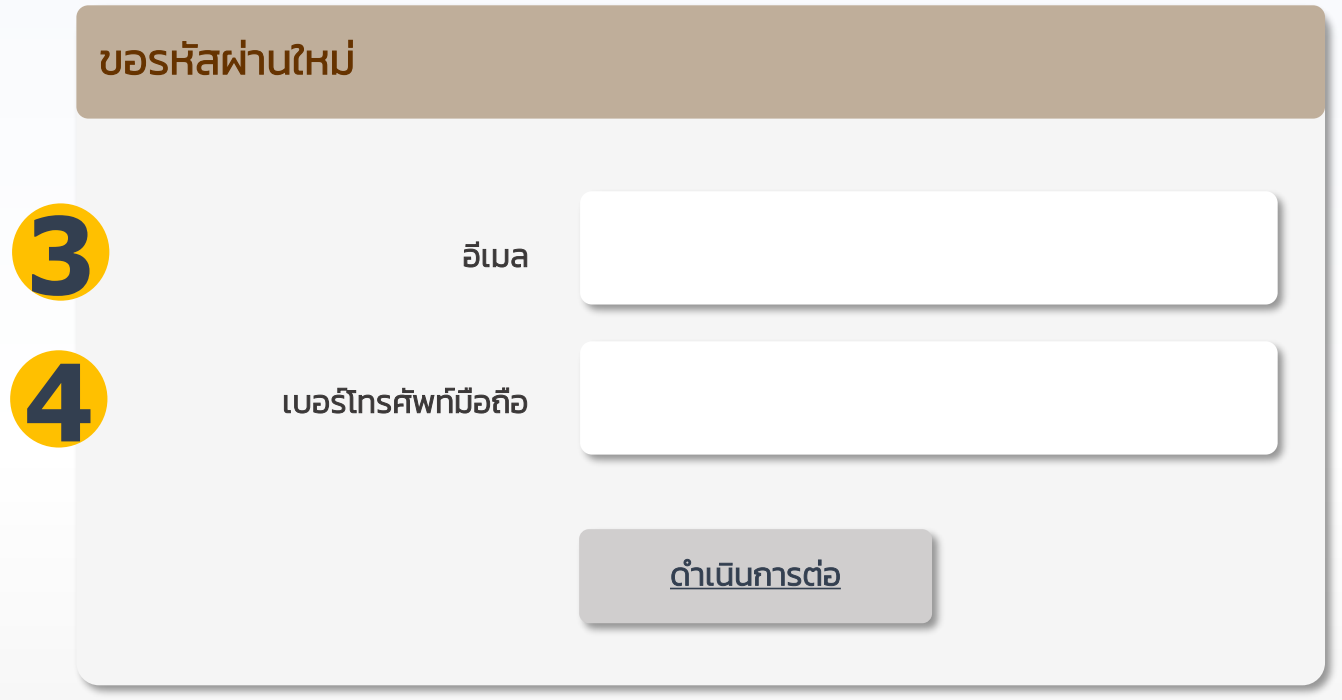

[ถัดไป](#page-4-0)

3. กรอกอีเมล

4. กรอกเบอร์มือถือ

<span id="page-4-0"></span>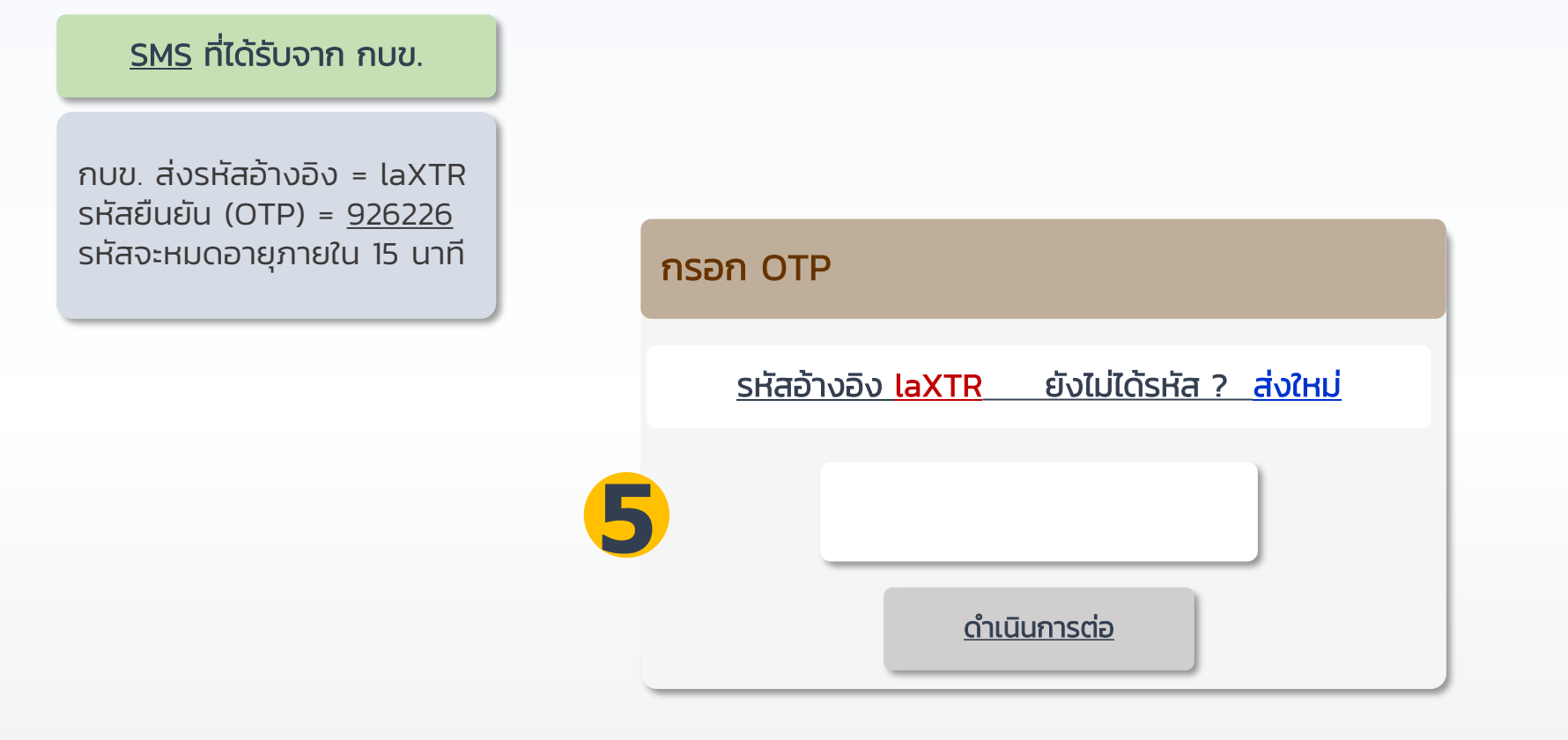

#### 5. กรอกรหัส OTP 6 ตัว ตามที่ได้รับทาง SMS

<span id="page-5-0"></span>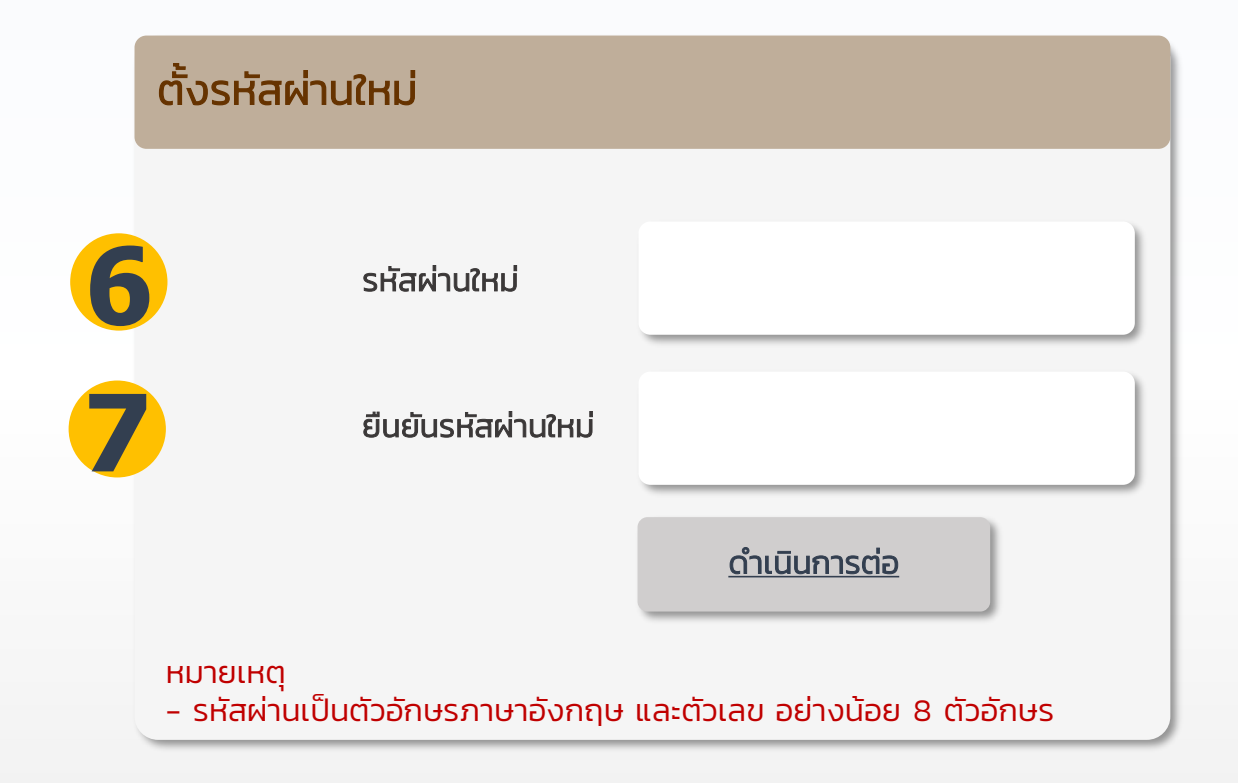

6. ตั้งรหัสผ่านใหม่ ตามเง่ือนไข 7. ยืนยันรหัสผ่านที่ตั้งอีกครั้ง

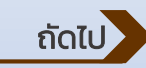

#### <span id="page-6-0"></span>ระบบรวบรวมข้อมูลการนำส่งเงินสมาชิก กบข. MCS-WEB

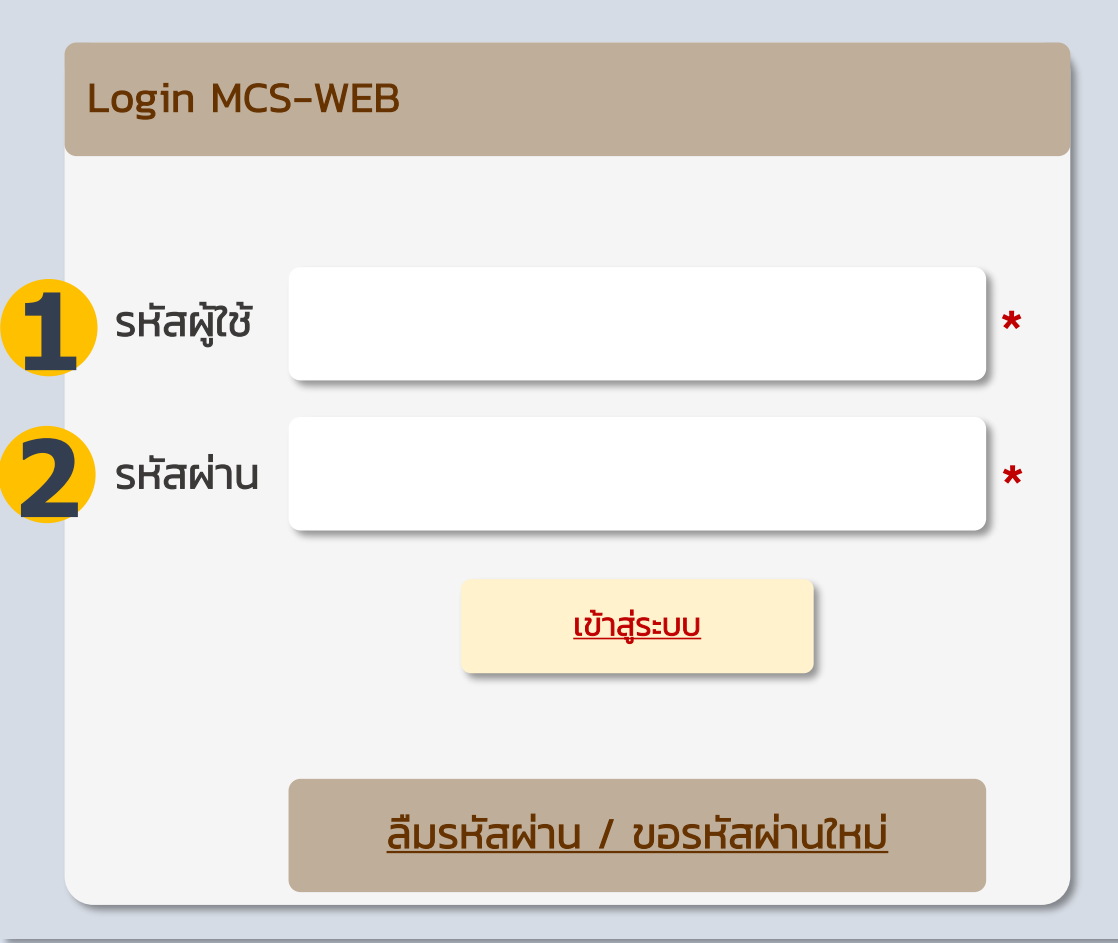

### Login เข้าใช้งานระบบ MCS-WEB

- 1. กรอกรหัสผู้ใช้\* (เลขประจำตัวประชาชนผู้ใช้งานระบบ)
- 2. กรอกรหัสผ่าน (หากไม่ทราบ กดปุ่ม ลืม / ขอรหัสผ่านใหม่)

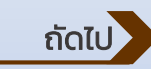

<span id="page-7-0"></span>ใช้งานระบบ MCS-WEB ผ่านเครื่องคอมพิวเตอร์ PC หรือ Notebook เท่านั้น โดยการค้นหา MCS-WEB ที่ google

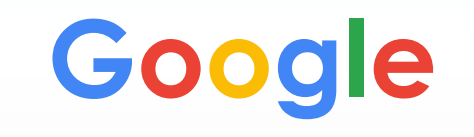

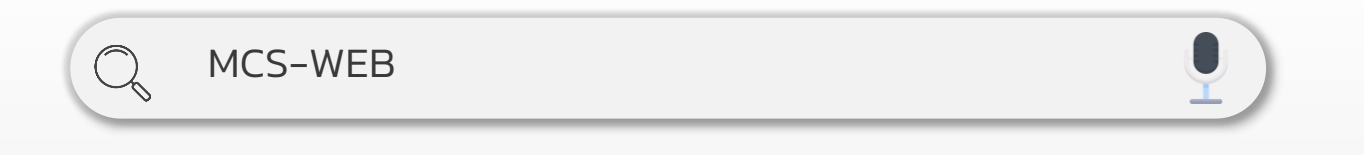

สอบถามข้อมูลเพิ่มเติม กบข. ฝ่ายทะเบียนสมาชิกด้านรับ 0-2636-1000 ต่อ 276